# 2023년 혁신창업스쿨 교육생 온라인 사업신청 매뉴얼

### K스타트업 회원가입 및 로그인

- K스타트업 홈페이지(www.k-startup.go.kr) 접속 후 상단의 회원 가입 클릭 후 절차에 따라 K스타트업 계정 생성 및 정보입력
	- \* **회원가입 및 정보 등록은 별첨2 매뉴얼** 참고
	- 로그인을 클릭하여 생성한 계정 ID, PASSWORD 입력 후 접속

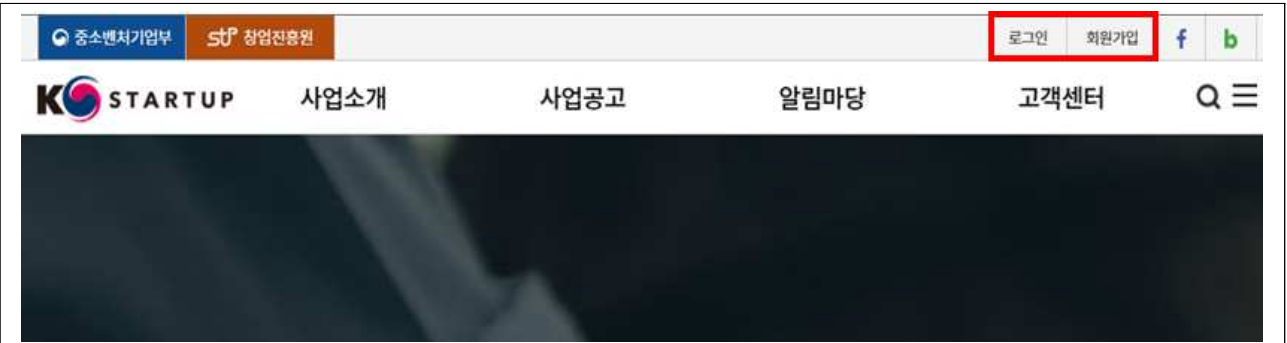

#### 사업공고 확인 및 사업계획서 작성

- 상단 메뉴의 사업공고 > 모집중 으로 이동하여 "2023년 혁신창업 스쿨 교육생 모집 공고" 클릭 후 공고로 이동
	- 공고 내용을 확인 후, 하단 붙임의 모집공고, 사업계획서 양식, 주관기관 소개자료 등 숙지
	- 지원하고자 하는 트랙(또는 분야)를 선택하여 사업계획서 작성

#### 사업계획서 온라인 제출

◦ 혁신창업스쿨 교육생 모집 공고로 이동하여 신청방법 및 대상의 접수 바로가기 클릭

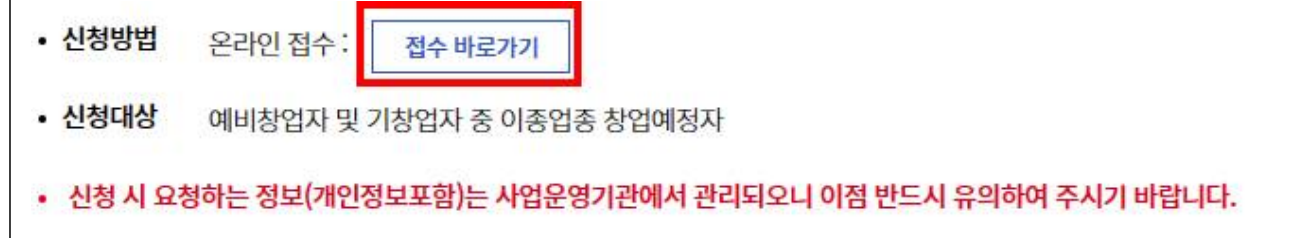

- 클릭 시 PMS BIZ의 교육 및 행사 신청 페이지로 이동
	- PMS BIZ로 이동되지 않는 경우, 직접 아래 링크를 통해 접속
	- \* **시스템 접속 링크** : https://pms.k-startup.go.kr/biz/
	- PMS BIZ 페이지 상단의 사업신청 > 교육 및 행사신청 > 교육 행사신청을 클릭하여 이동

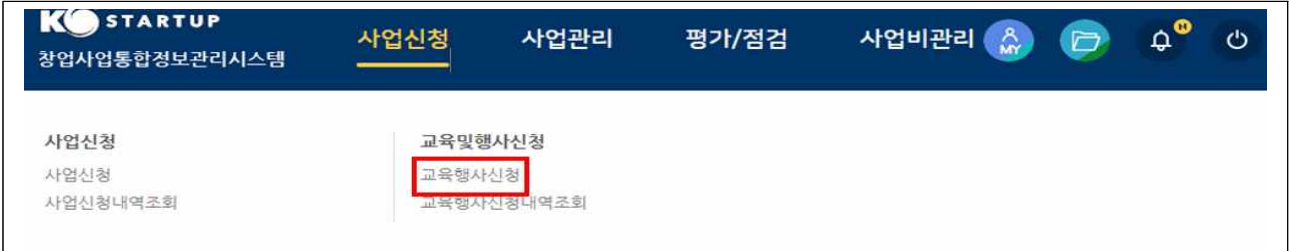

# - 교육행사신청 페이지에서 행사 클릭 후 조회 클릭

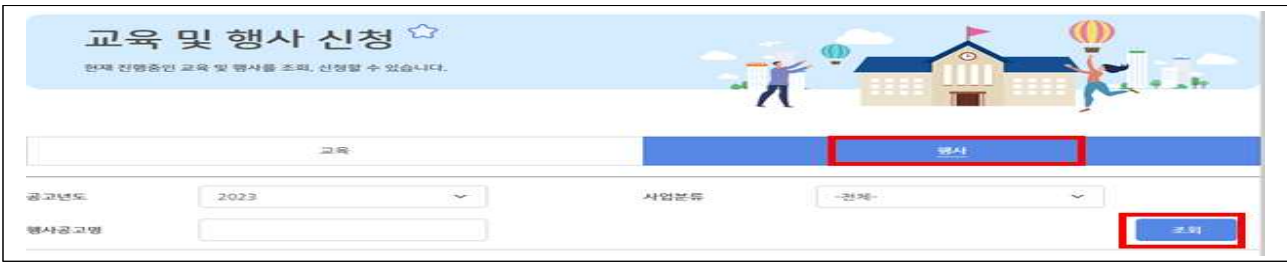

- 총 6개 주관기관별 교육생 모집 공고에서 지원하고자 하는 공고를 클릭
- \* 단, 주관기관별 교육생 **모집정원 도달시 신청불가**

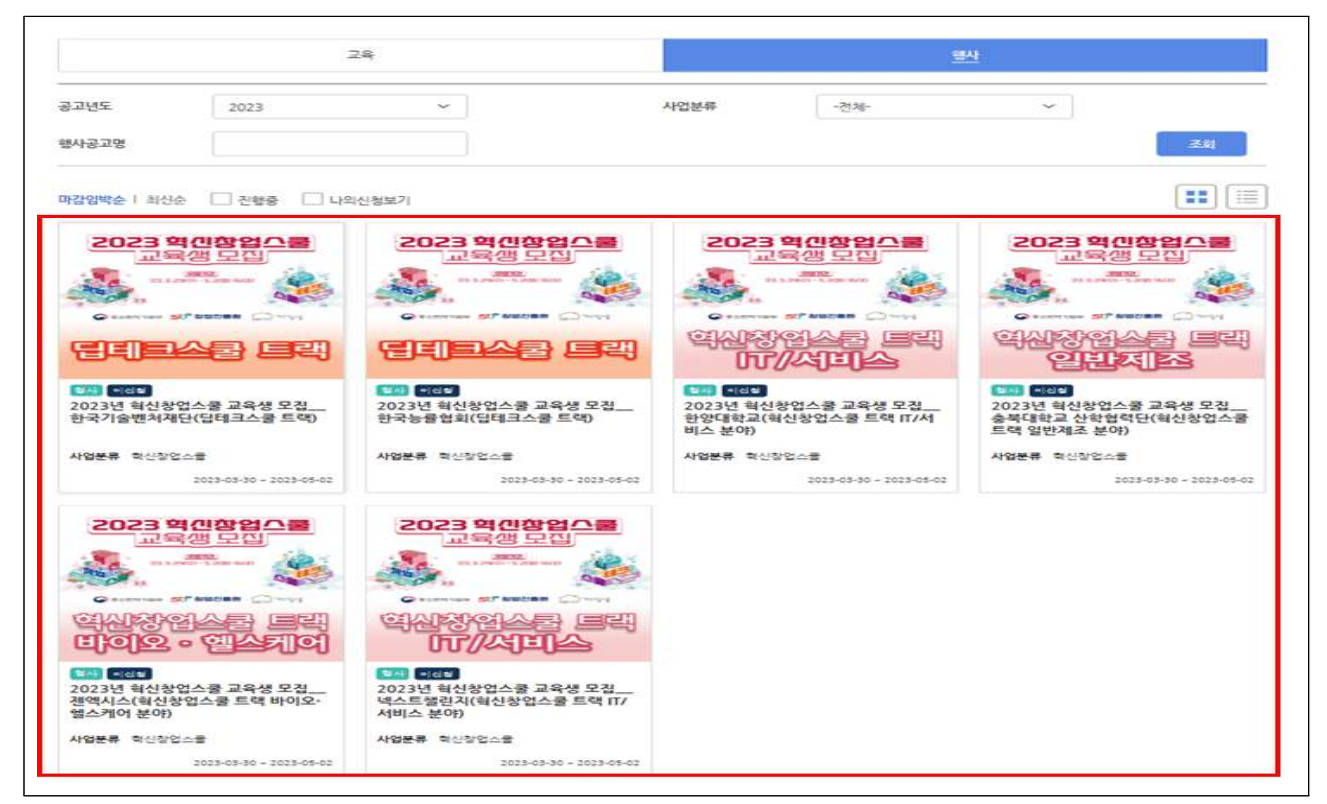

## ○ 신청 페이지에서 정보 입력 후 하단의 사업계획서 첨부

## - 파일추가 선택 후 사업계획서 첨부완료 한 다음 하단의 저장 클릭

### \* **사업계획서 1부 반드시 첨부**하여 제출

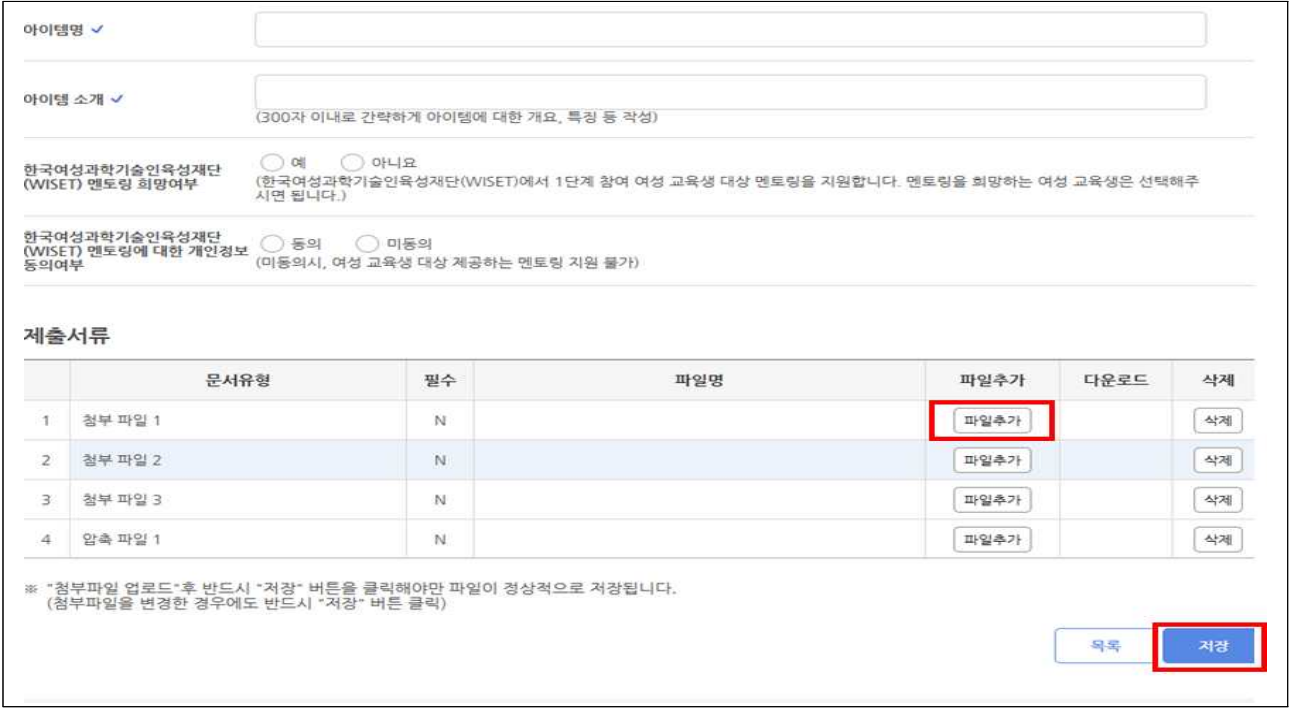

# 신청내역조회

- PMS BIZ 페이지 상단의 사업신청 > 교육행사신청 > 교육행사신청 내역 조회 클릭
- 행사 신청목록에서 2023년 혁신창업스쿨 교육생 모집 공고의 신청 상태가 "신청완료"로 조회시 정상적으로 신청완료

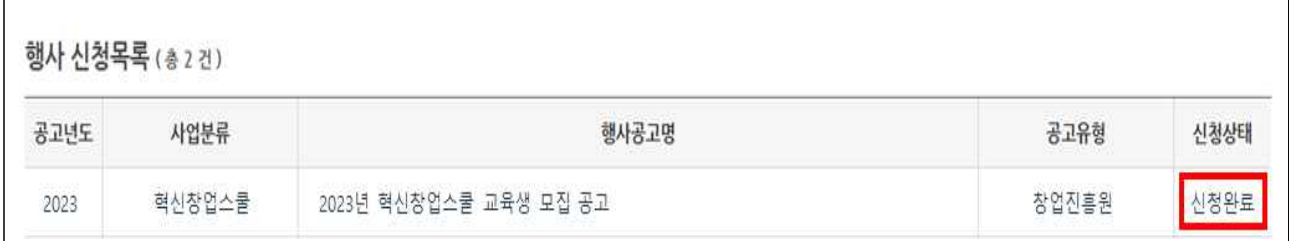

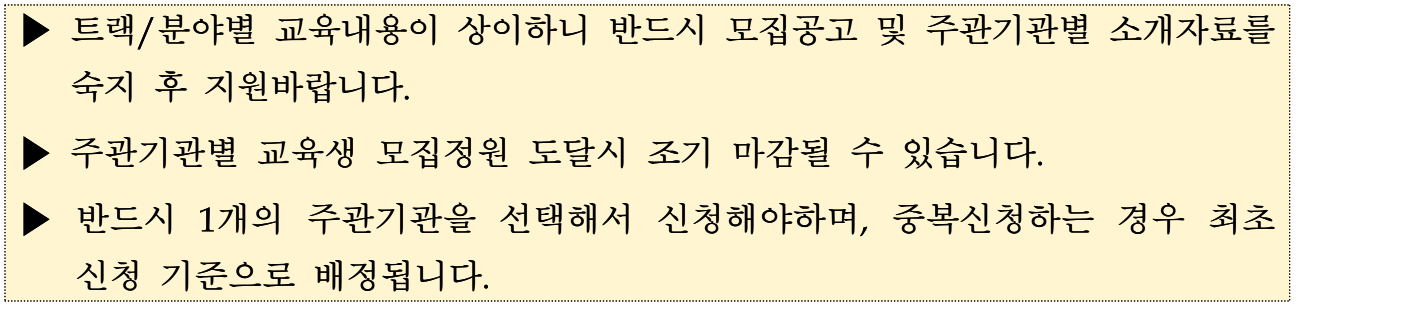